# Comment payer les affiliés

Le processus de paiement des commissions à vos affiliés est divisé en deux parties. Si vous êtes passé avec succès par notre assistant de configuration rapide au tout début de l'installation *de Jaffili*, vous pouvez passer directement au point 2.

# **1. Configurer les méthodes de paiement**

Tout d'abord, vous devez choisir la ou les méthodes que vous prenez en charge et qui doivent apparaître sur le panneau des affiliés. Ils peuvent ensuite sélectionner et configurer leur méthode de paiement préférée parmi les options que vous avez activées.

 *Le processus de paiement avec Jaffili peut se faire manuellement ou automatiquement selon la méthode que vous choisissez.* 

Dans votre panneau d'administration, cliquez sur l'onglet **Paramètres** et allez dans **Paiement > Méthodes de paiement prises en charge**. Vous trouverez ici les options de paiement suivantes pour votre programme d'affiliation. Chaque affilié peut en choisir une comme mode de paiement :

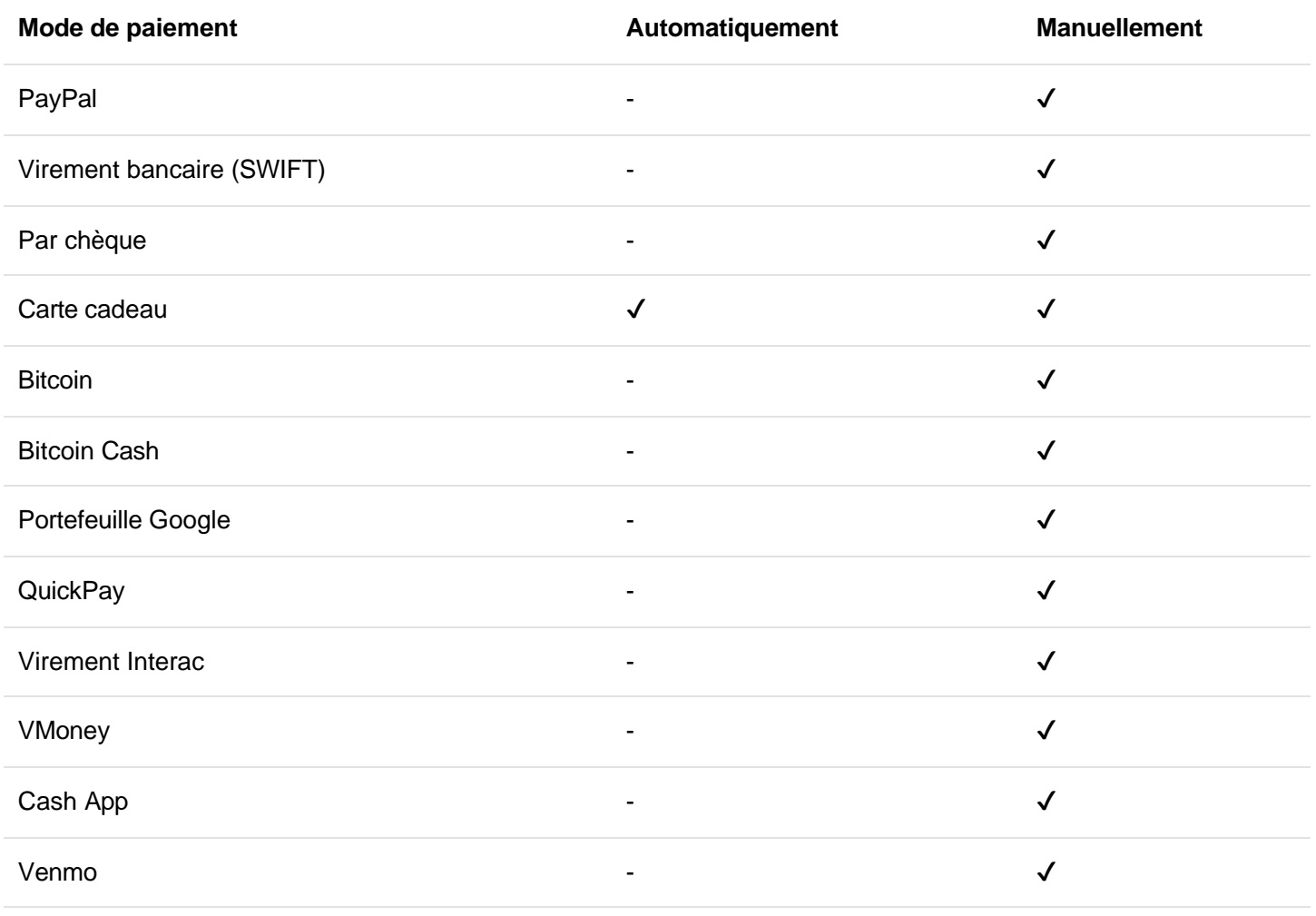

Payoneer

Activez les modes de paiement disponibles en cochant les cases correspondantes. Pour chaque méthode de paiement activée, un bouton apparaît sous la section **Texte de description des méthodes de paiement**. Vous pouvez y saisir un texte d'information pour les affiliés, comme vos conditions de paiement pour cette méthode.

Cliquez sur le bouton **Enregistrer les modifications**.

# **2. Traiter les paiements**

### **Processus de paiement manuel**

Les méthodes de paiement manuel ne sont pas gérées par *Jaffili* lui-même, ce qui signifie que le paiement effectif doit être effectué manuellement en dehors de l'application. Ensuite, la somme versée doit être marquée comme payée dans Jaffili

Pour ce faire, allez dans l'onglet **Affiliés** de votre panneau d'administration et cliquez sur le ⚙ tout à droite de l'affilié auquel vous souhaitez verser la commission. Dans la fenêtre qui s'ouvre, allez dans l'onglet **Gains** et faites défiler vers le bas jusqu'aux **informations de paiement de l'affilié**. Vous y verrez le mode de paiement choisi par l'affilié et les informations nécessaires pour traiter le paiement en dehors de Jaffili

Après avoir payé l'affilié, retournez à la même fenêtre pop-up (onglet **Gains**) dans *Jaffili* et faites défiler vers le bas pour **marquer manuellement la somme comme payée**. Ici, vous devez remplir les champs suivants :

**Somme versée**

Entrez exactement la même somme que vous venez de payer à votre affilié.

**Pour la date**

Sélectionnez la date à laquelle vous payez la commission ou ignorez ce champ pour laisser la date du jour comme valeur par défaut.

- **Commentaires** *(facultatif)* Laissez à votre affilié une note concernant les détails du paiement ou l'identifiant de la transaction.
- **Commentaires de l'administrateur** *(facultatif)* Ajoutez une note avec des informations supplémentaires qui ne sont visibles que par vous.

Enfin, cliquez sur le bouton **Marquer la somme comme payée**. La somme payée sera ainsi déduite des gains non payés des affiliés.

### **Marquer les gains en masse**

Si vous souhaitez marquer les paiements de plusieurs affiliés à la fois, vous avez la possibilité d'utiliser l'option **Marquer les gains en masse**. Vous trouverez cette fonction dans l'onglet **Affiliés,** au-dessus de la liste de vos affiliés.

Après avoir cliqué sur **Marquer les gains en masse,** vous êtes redirigé vers une page où vous pouvez télécharger le fichier d'importation. Cliquez sur le bouton **Télécharger** et remplissez les lignes suivantes du fichier .csv :

#### **email\_affilié/id\_affilié**

Entrez l'email ou l'ID de l'affilié que vous avez payé.

#### **gains**

Entrez la somme exacte versée à l'affilié. Pas de symbole monétaire ou de séparateur de milliers !

#### **date (facultatif)**

Entrez la date de la commande de référence dans le même format que celui défini dans votre compte, c'est-àdire JJ.MM.AAAA. S'il est laissé vide, la date du jour sera utilisée.

#### **notes (facultatif)**

Laissez à votre affilié une note concernant les détails du paiement ou l'identifiant de la transaction. Ces informations sont visibles pour vous et pour l'affilié !

Enregistrez le fichier .csv et retournez à *Jaffili*. Sur la même page, cliquez sur **Choisir un fichier**, sélectionnez le fichier d'importation et cliquez sur

**Téléchargement**. Les sommes versées sont maintenant déduites des gains non payés des affiliés.

# **Crédit pour la boutique en ligne**

*Cette option de paiement est uniquement disponible pour les magasins BigCommerce car ils ne prennent pas en charge les cartes cadeaux !*

Si vos affiliés choisissent ce mode de paiement, il leur sera demandé de fournir une adresse électronique de client. Afin d'effectuer un paiement, vous devez définir le montant du paiement comme un crédit dans votre panneau *BigCommerce*.

 *[Suivez les instructions de cet article](https://support.bigcommerce.com/articles/Public/Giving-Customers-a-Store-Credit)  [\(https://support.bigcommerce.com/articles/Public/Giving-](https://support.bigcommerce.com/articles/Public/Giving-Customers-a-Store-Credit) Customers-a-Store-Credit) sur la [façon de procéder.](https://support.bigcommerce.com/articles/Public/Giving-Customers-a-Store-Credit)*

## **Processus de paiement automatique**

[Pour le processus de paiement automatique avec des cartes cadeaux, veuillez suivre cet article d'aide](https://affiliatly.helpscoutdocs.com/article/66-how-to-pay-affiliates-automatically-with-gift-cards-for-my-store)  ([https://jaffili.com/how-to-pay-affiliates-with-gift-cards-for-your-store/](https://affiliatly.helpscoutdocs.com/article/66-how-to-pay-affiliates-automatically-with-gift-cards-for-my-store)) pour apprendre comment le configurer.